# **YEŞİLYURT BİLGİ İŞLEM SİSTEMİ EVRAK TAKİP BÖLÜMÜ KULLANIM KILAVUZU**

Sisteme Müdürlüğümüzün vermiş olduğu şifrelerle <http://yesilyurt44.meb.gov.tr/ucretli/giris.aspx> adresinden giriş yapmanız gerekmektedir.

## **Sisteme giriş yaptıktan sonra**

## **1-Evrak Takip İşlemlerini seçiyoruz (Şekil 1)**

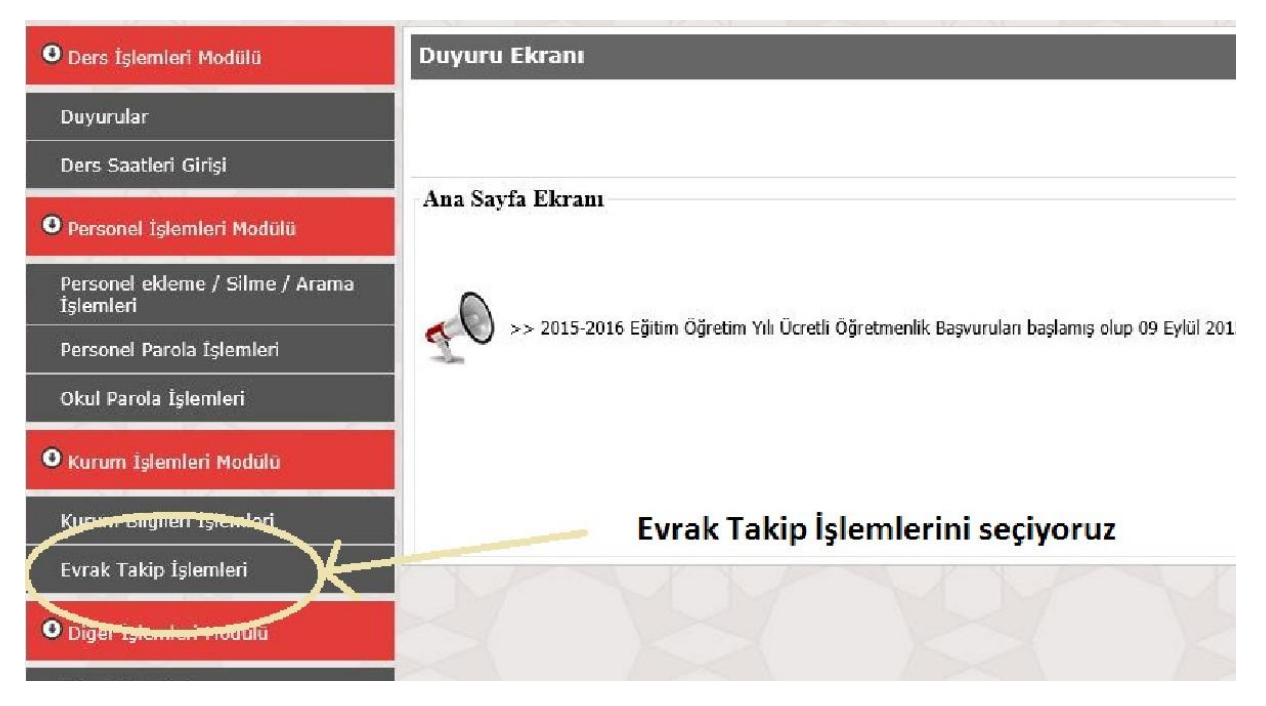

(Şekil 1)

Evrak Takip İşlemlerini seçtikten sonra

## **2- Gelen yazıları burada görüyoruz** (**şekil 2)**

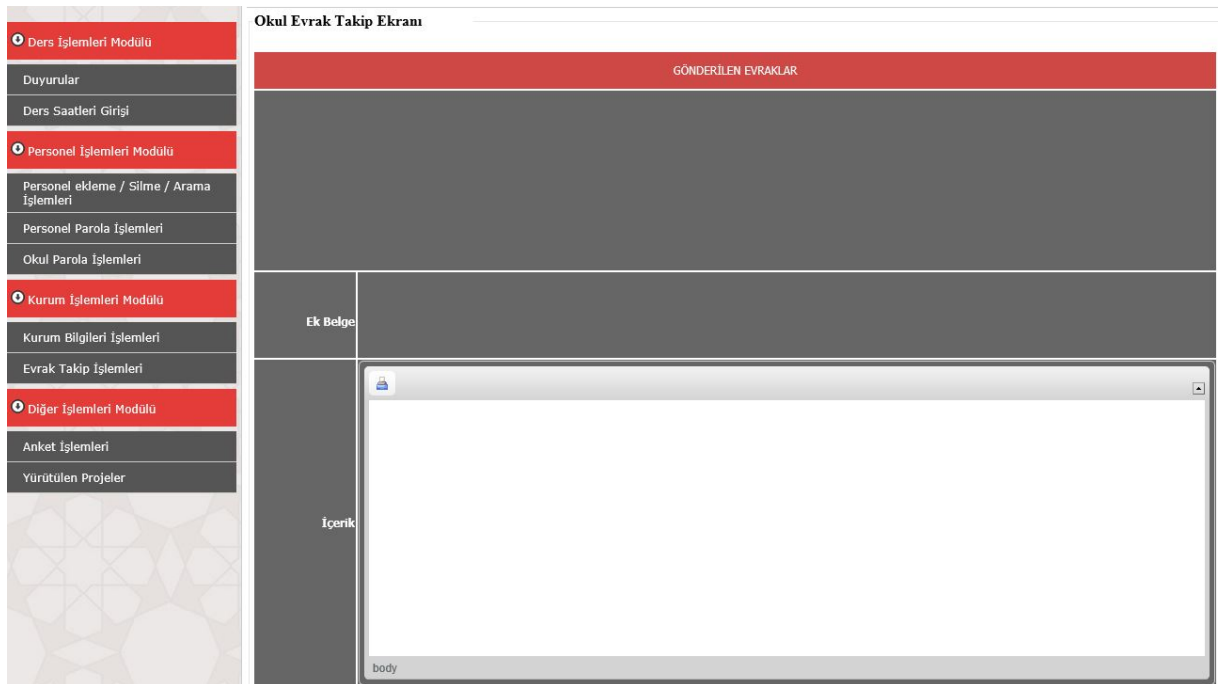

#### **3-Gelen yazıları görmek için yazının üzerine gelip yazıyı seçiyoruz (Şekil 3)**

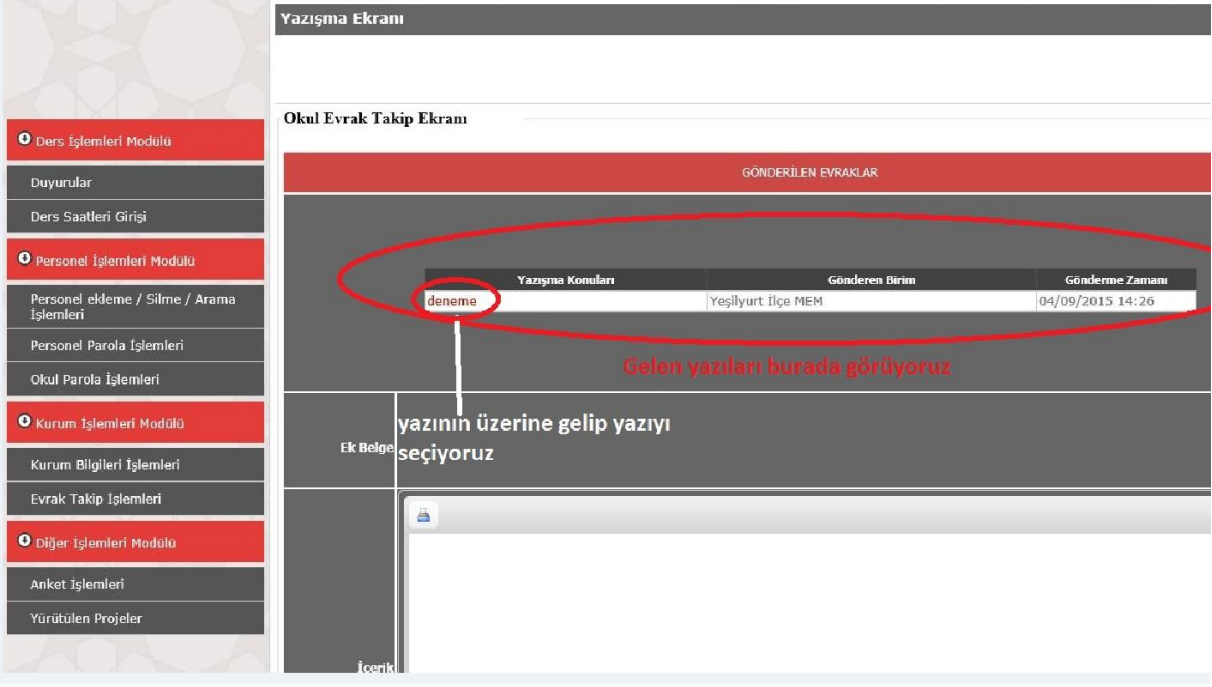

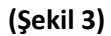

#### **4-Yazımız ve eki ekranda gözükecektir.( Şekil 4)**

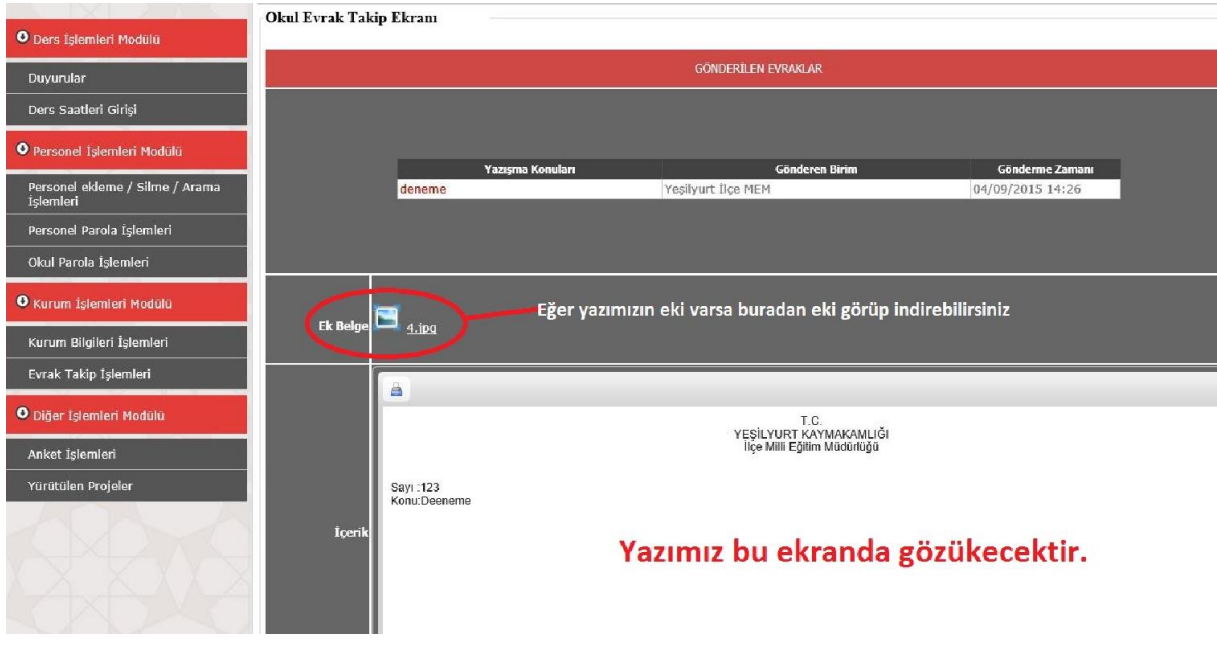

 **( Şekil 4)**

Yazıyı yazdırmak için yazıcı simgesine tıklayarak yazdırma işlemini gerçekleştirebilirsiniz

Eğer yazımızın eki varsa üzerine tıklayarak ekini indirebilirsiniz.

### **Sorularınız için Müdürlüğümüz Bilgi İşlem Birimini arayınız. ( Tel Dahili:23)**